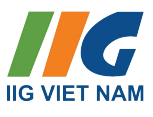

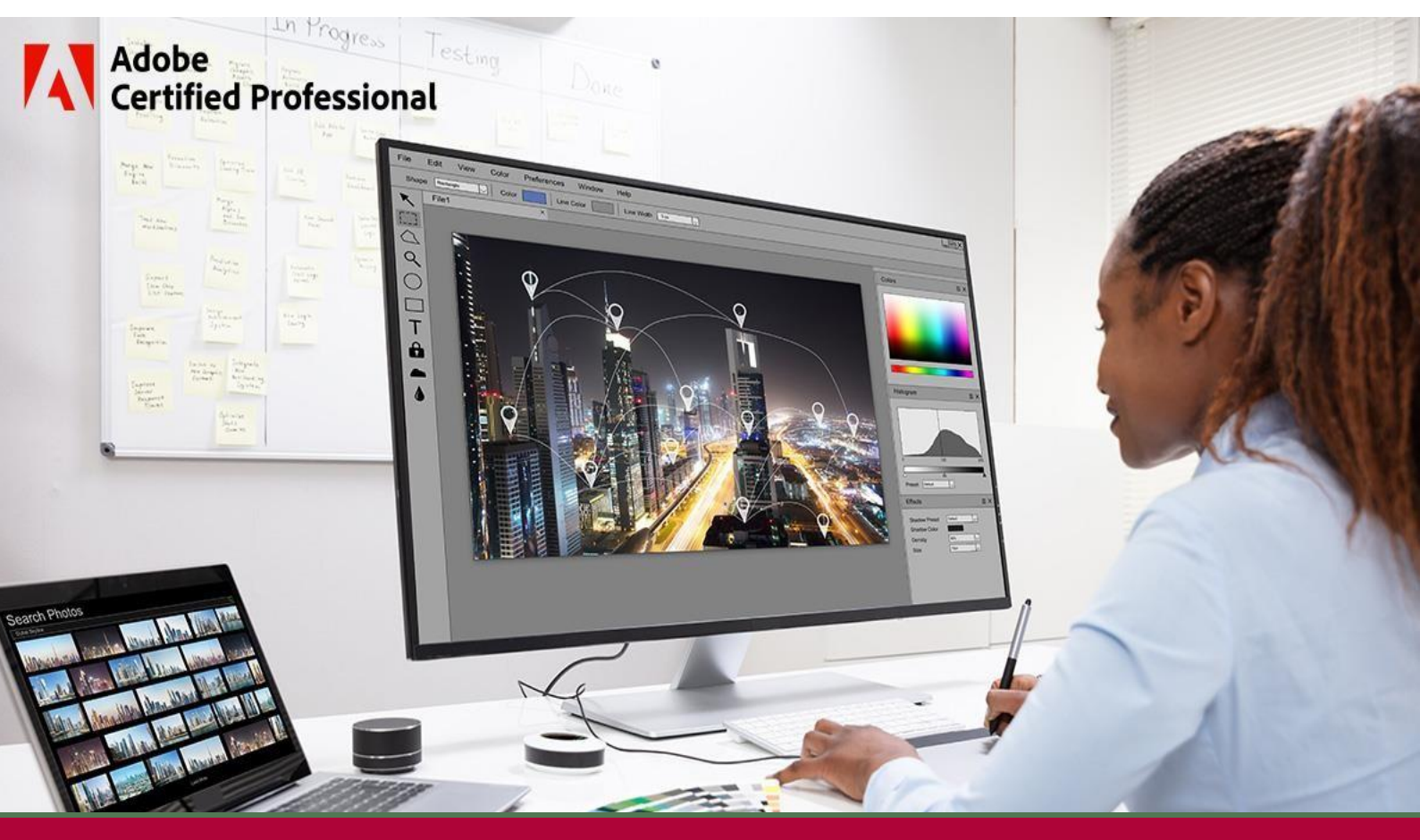

# **HƯỚNG DẪN THỰC HIỆN BÀI THI**

# **AN** Adobe<br> **AN** Certified Professional

# MUC LUC

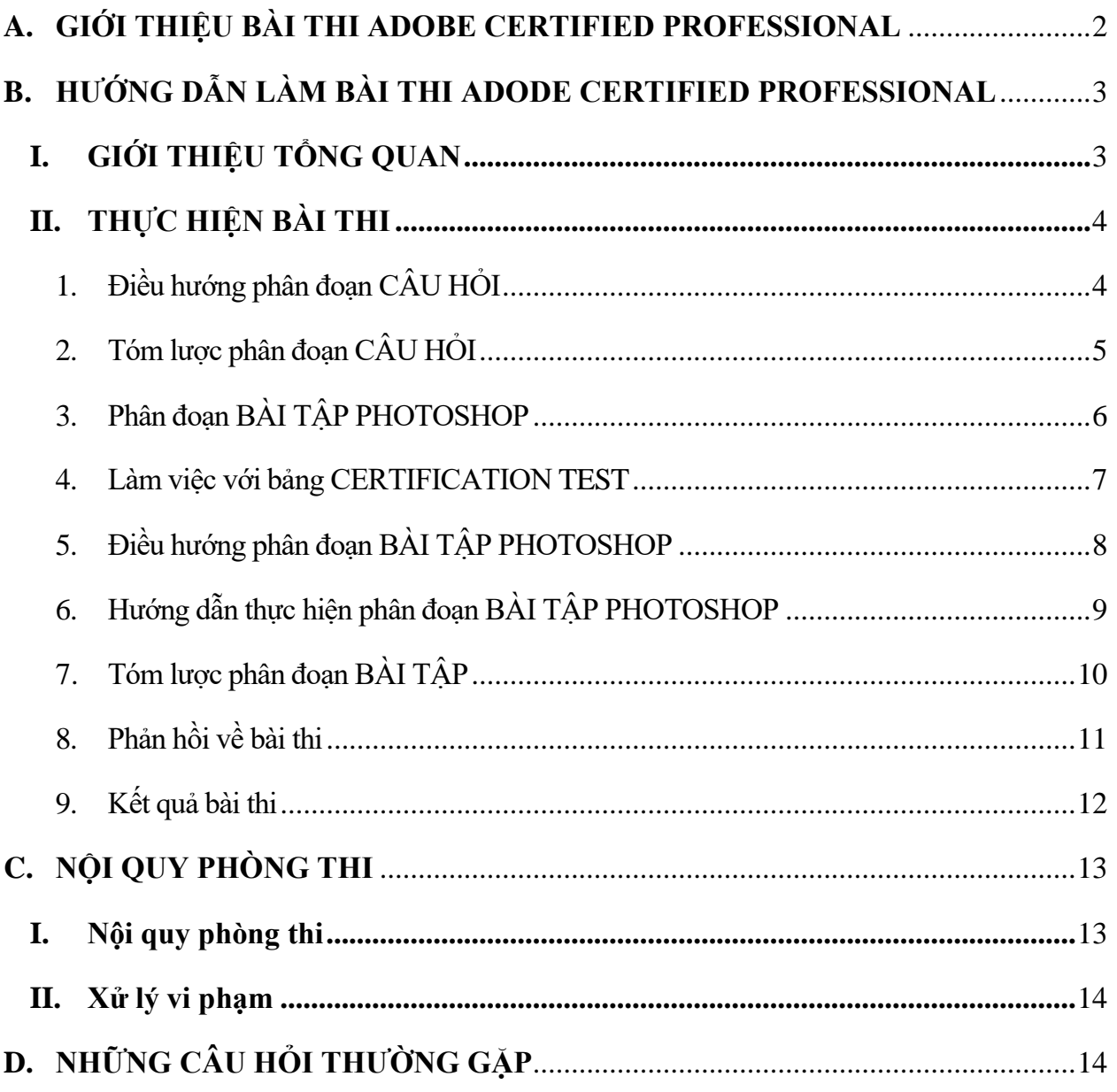

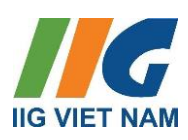

#### <span id="page-2-0"></span>**A. GIỚI THIỆU BÀI THI ADOBE CERTIFIED PROFESSIONAL**

*Visual Design Using Adobe Photoshop*

# *Graphic Design & Illustration Using Adobe Illustrator*

#### *Print & Digital Media Publication Using Adobe InDesign*

Là những bài thi có thời lượng 50 phút, bao gồm hai phần là Question Section và Photoshop Task Section, được thiết kế với mục tiêu sau:

Người dùng có khoảng 150 giờ học tập và trải nghiệm thực tế với sản phẩm, quen thuộc với các tính năng của sản phẩm cũng như khái niệm nghề nghiệp liên quan. Người dùng có thể chủ động áp dụng những kiến thức về nguyên tắc thiết kế đồ họa để thực hiện các nhiệm vụ cơ bản hoặc thường xuyên liên quan đến vai trò công việc của họ với sự hỗ trợ từ đồng nghiệp, tài liệu hoặc dịch vụ hỗ trợ ở mức thấp. Hơn nữa, người dùng cũng có thể chủ động trả lời hầu hết các câu hỏi mang tính khái niệm và ứng dụng về cách sử dụng Photoshop, Illustrator, InDesign. Người dùng có thể tự tin nói chuyện với khách hàng hoặc người khác về những gì họ có thể làm được với Photoshop, Illustrator, InDesign và cách sử dụng chúng một cách hiệu quả.

#### **Cấu trúc các bài thi**

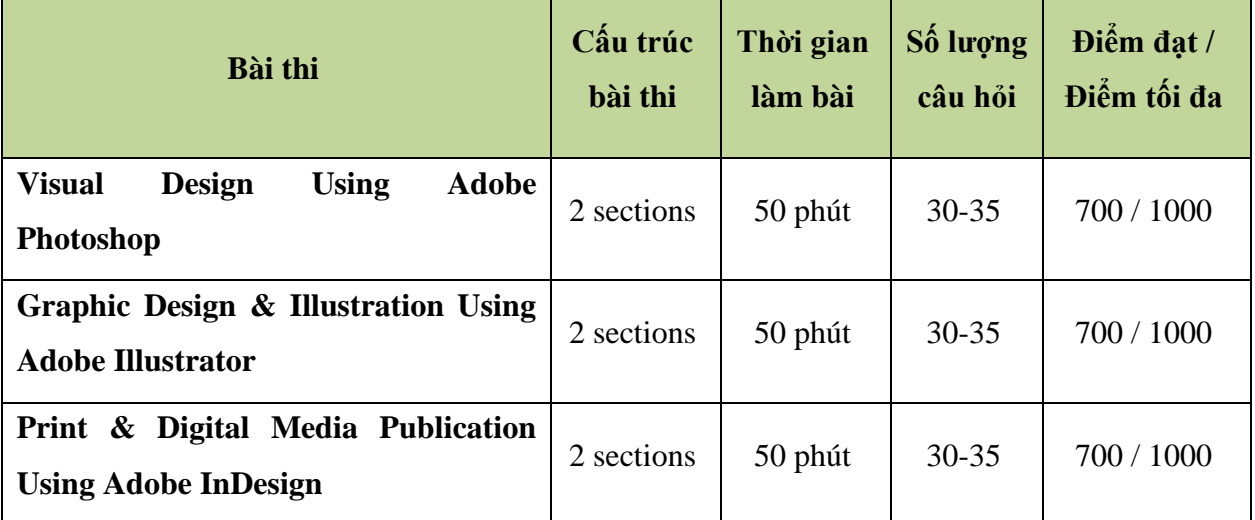

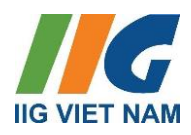

#### <span id="page-3-0"></span>**B. HƯỚNG DẪN LÀM BÀI THI ADODE CERTIFIED PROFESSIONAL**

Khi thực các bài thi Adobe Certified Professional (Photoshop, Illustrator, Indesign,..) người dự thi đều phải trải qua các bước sau:

- **Phần chào mừng:** chào mừng thí sinh và giới thiệu các thông tin sơ lược về bài thi
- **Phần khảo sát:** thu thập thông tin thí sinh thông qua 3 câu hỏi khảo sát
- **Phần giới thiệu tổng quan bài thi:** giới thiệu cấu trúc bài thi và tiến trình thực hiện
- **Phần thực hiện các bài thi:** Hướng dẫn cách thực hiện bài thi và ý nghĩa của các nút chức năng
- **Phần phản hồi về bài thi:** Thí sinh để lại ý kiến đóng góp cho bài thi (không bắt buộc)
- **Phần xem kết quả thi:** Sau khi hoàn tất bài thi người thi sẽ biết ngay kết quả và có bảng điểm đánh giá trên màn hình.

Phía dưới đây, IIG Vietnam minh họa tiến trình bài thi Adobe Certified Professional – Photoshop theo từng phần thi, bám sát với thực tế. Bài thi Illustrator và InDesign có tiến trình tương tự.

## <span id="page-3-1"></span>**I. GIỚI THIỆU TỔNG QUAN**

• Bài thi gồm hai phần: **Question Section** (thực hiện trong cửa sổ Compass) và **Photoshop Task Section** (thực hiện trên ứng dụng Photoshop). Tổng thời gian dành cho cả 2 phần bài là 50 phút.

Sơ đồ thực hiện

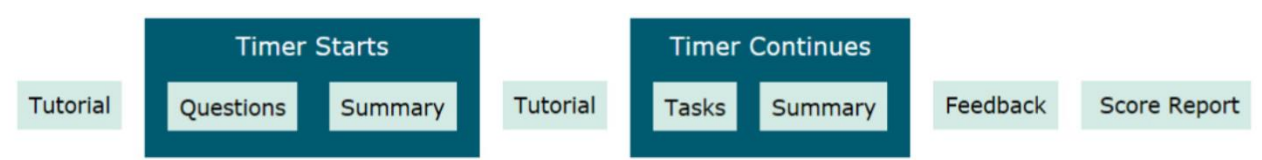

• Sau khi hoàn thành phân đoạn đầu tiên (**Question Section**), màn hình chuyển tới trang **Section Summary** (Bảng tổng hợp câu hỏi của Section hiện tại) cho phép thí sinh xem lại những câu hỏi này. Thí sinh sẽ không thể quay lại phần này sau khi bấm **Submit Section** trên trang **Section Summary**

• Tiếp theo, thí sinh sẽ nhìn thấy những hướng dẫn thực hiện các bài tập **Photoshop (Photoshop Task Section)**. Nội dung này không bị tính giờ, đồng hồ đếm ngược chỉ tiếp tục chạy khi thí sinh bắt đầu phần bài tập. Thí sinh sẽ hoàn thành bài tập bằng những thao tác trực tiếp trên ứng dụng Photoshop. Thí sinh cũng có thể xem lại các bài tập Photoshop trên trang **Setion Summary** và cũng không thể quay trở lại khi bấm **Submit Section.** Thí sinh có thể để lại ý kiến đóng góp cho sau thi hoàn thành bài thi. Cuối cùng, thí sinh sẽ thấy được *báo cáo điểm (Score Report)* cho bài thi của mình.

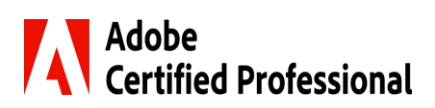

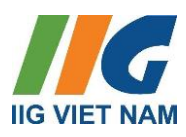

#### <span id="page-4-0"></span>**II. THỰC HIỆN BÀI THI**

#### <span id="page-4-1"></span>**1. Điều hướng phân đoạn CÂU HỎI**

Mỗi câu hỏi đều có các nút điều khiển hiển thị phía trên và phía dưới màn hình giúp thí sinh điều hướng

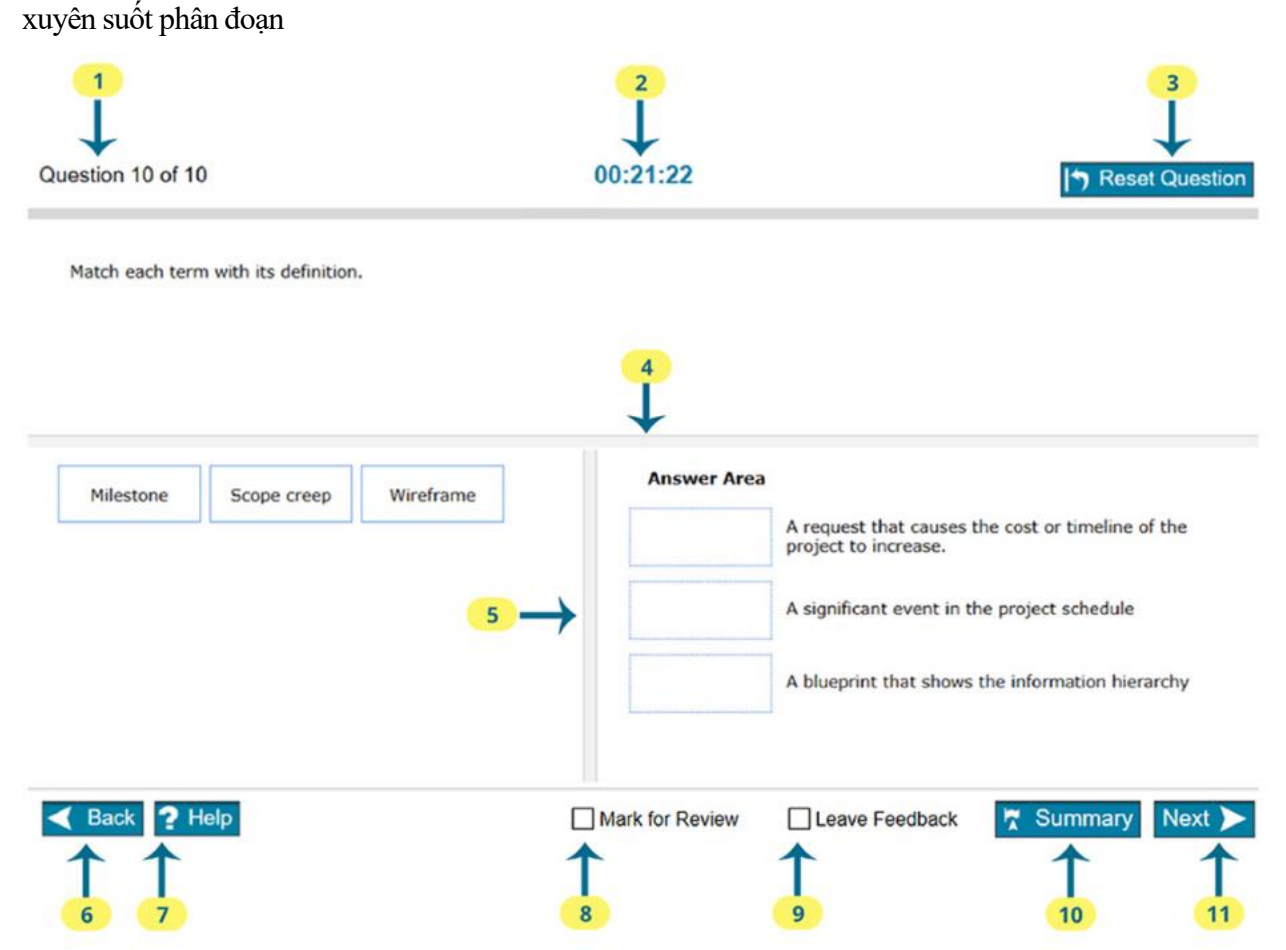

Ý nghĩa các nút chức năng:

- 1. Hiển thị câu hỏi thí sinh đang thực hiện và tổng số câu hỏi trong phần này. Việc theo dõi những chỉ số này giúp thí sinh điều tiết thời gian để hoàn thành trọn vẹn các Câu hỏi/Bài tập của bài thi.
- 2. Cho biết thời gian còn lại để hoàn thành bài thi. Thời gian được hiển thị dưới dạng giờ:phút:giây.
- 3. Nút **Reset Question** cho phép đặt lại các câu hỏi trở về trạng thái bắt đầu. Ví dụ phía trên, tất cả các lựa chọn ghép nối sẽ ở quay trở về khu vực bên trái.
- 4. Sử dụng thanh phân tách ngang để thay tỷ lệ chiều cao màn hình giữa vùng nội dung câu hỏi và vùng thực hiện câu trả lời.
- 5. Sử dụng thanh phân tách dọc để thay đổi tỷ lệ chiều rộng màn hình giữa vùng lựa chọn câu trả lời với vùng trả lời.
- 6. Sử dụng nút **Back** để trở lại câu hỏi liền trước. Câu trả lời của thí sinh sẽ được lưu khi lựa chọn nút **Back.**
- 7. Dùng nút **? Help** để hiển thị trợ giúp cho từng loại câu hỏi cụ thể.

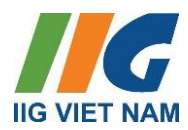

- 8. Tick ô **Mark for Review** để đánh dấu và quay trở lại câu hỏi này từ màn hình **Section Summary**.
- 9. Tick ô **Leave Feedback** để dánh dấu và để lại phản hồi cho câu hỏi hiện tại sau khi kết thúc bài thi.
- 10. Sử dụng nút **Summary** để xem trang danh sách liệt kê tất cả các câu hỏi trong phân đoạn. Thí sính có thể quay trở lại bất kỳ câu hỏi nào hoặc thoát khoải phân đoạn từ màn hình **Section Summary.**
- 11. Chọn **Next** để lưu câu trả lời và chuyển tới câu hỏi tiếp theo.

#### <span id="page-5-0"></span>**2. Tóm lược phân đoạn CÂU HỎI**

Sau khi hoàn thành câu hỏi cuối cùng, màn hình chuyển tới trang **Section Summary (tóm lược** 

#### **phân đoạn)**

Những câu hỏi được đánh dấu **(Mark for Review)** sẽ hiển thị dưới dạng lá cờ. Để trở lại 1 câu hỏi cụ thể, thí sinh bấm vào số câu hỏi tương ứng. Để trở lại trang tóm lược, bấm nút **Section Summary**. Sau khi hoàn tất việc xem lại các câu hỏi, thí sinh bấm nút **Submit Section** để chuyển sang **Photoshop Task Section**.

#### 00:34:07

#### **Section Summary**

The table below shows a list of all the questions. Each question you Marked for Review is indicated. To return to a specific question, select the question number.

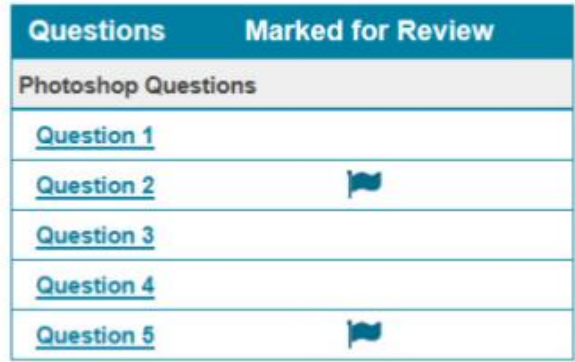

**Submit Section** 

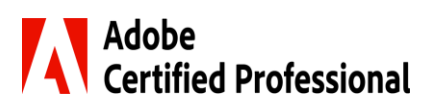

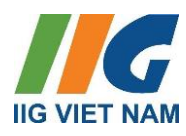

#### <span id="page-6-0"></span>**3. Phân đoạn BÀI TẬP PHOTOSHOP**

Trong phân đoạn này, thí sinh hoàn thành các bài tập bằng cách sử dụng Photoshop. Mỗi yêu cầu bài tập sẽ được hiển thị trong bảng **Certification Test**.

Hầu hết các bài tập đều bắt đầu bằng một tài liệu được tải sẵn. Thí sinh không cần lưu tài liệu này sau khi hoàn thành bài tập trừ khi được yêu cầu thực hiện như vậy. Những thao tác của thí sinh sẽ được tự động lưu mỗi khi bấm nút **Next** hoặc **Back.**

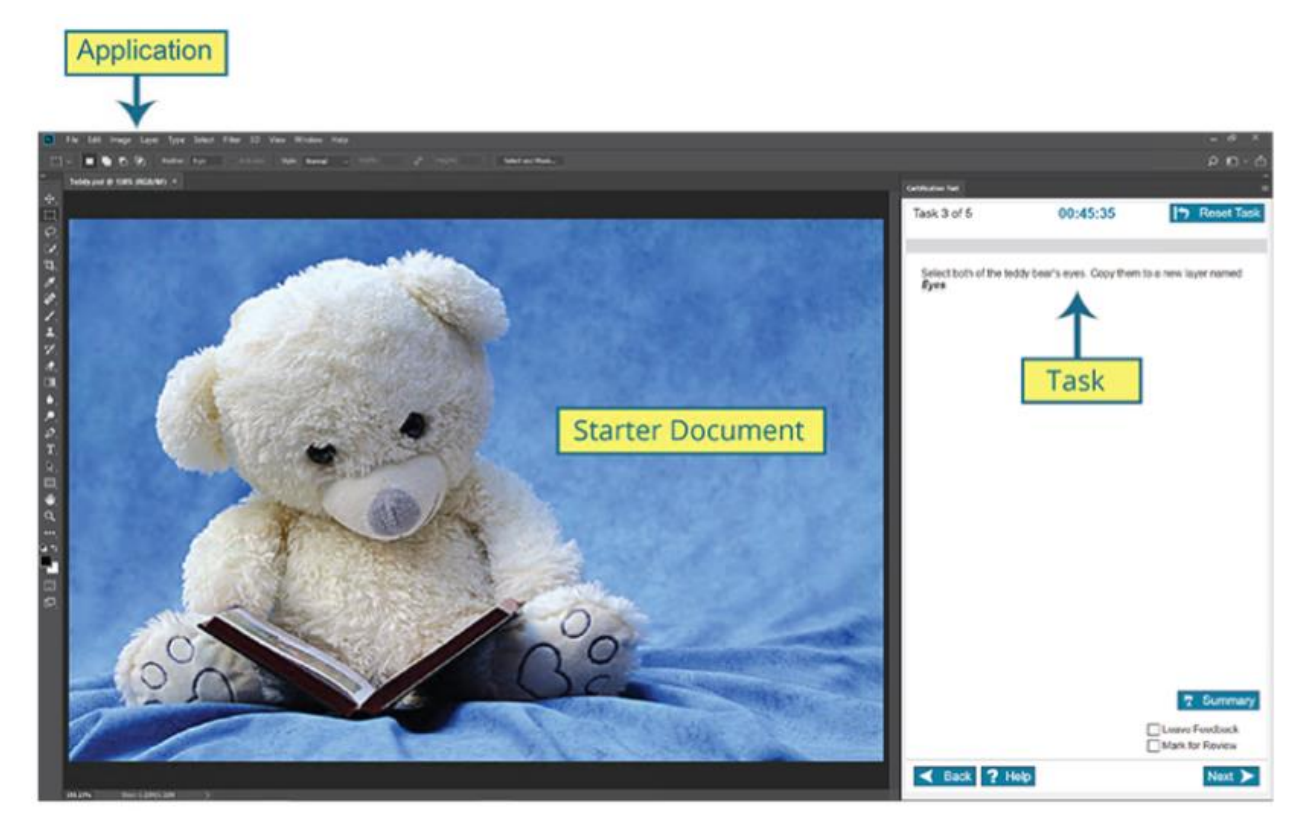

Hầu hết mọi chức năng của ứng dụng đều có sẵn để có thể hoàn thành bài tập. Thí sinh sẽ nhận được điểm khi hoàn thành bài tập bằng bất kỳ phương thức nào thỏa mãn yêu cầu đề bài. Một vài tính năng sẽ bị chặn trong bài thi, bao gồm:

- Open
- Help
- Adobe Bridge
- Adobe Stock
- CC Library

Thí sinh không nên cố gắng sử dụng những tính năng trên trong quá trình làm bài vì chúng không cần thiết để hoàn thành bài thi.

Nếu Photoshop gặp sự cố hoặc thí sinh cần thoát ứng dụng trong khi đang làm bài, thí sinh có thể tiếp bài thi trên chính máy tính đó. Những bài tập đã được gửi đi (submitted) đều đã được lưu lại.

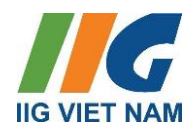

**4. Làm việc với bảng CERTIFICATION TEST**

<span id="page-7-0"></span>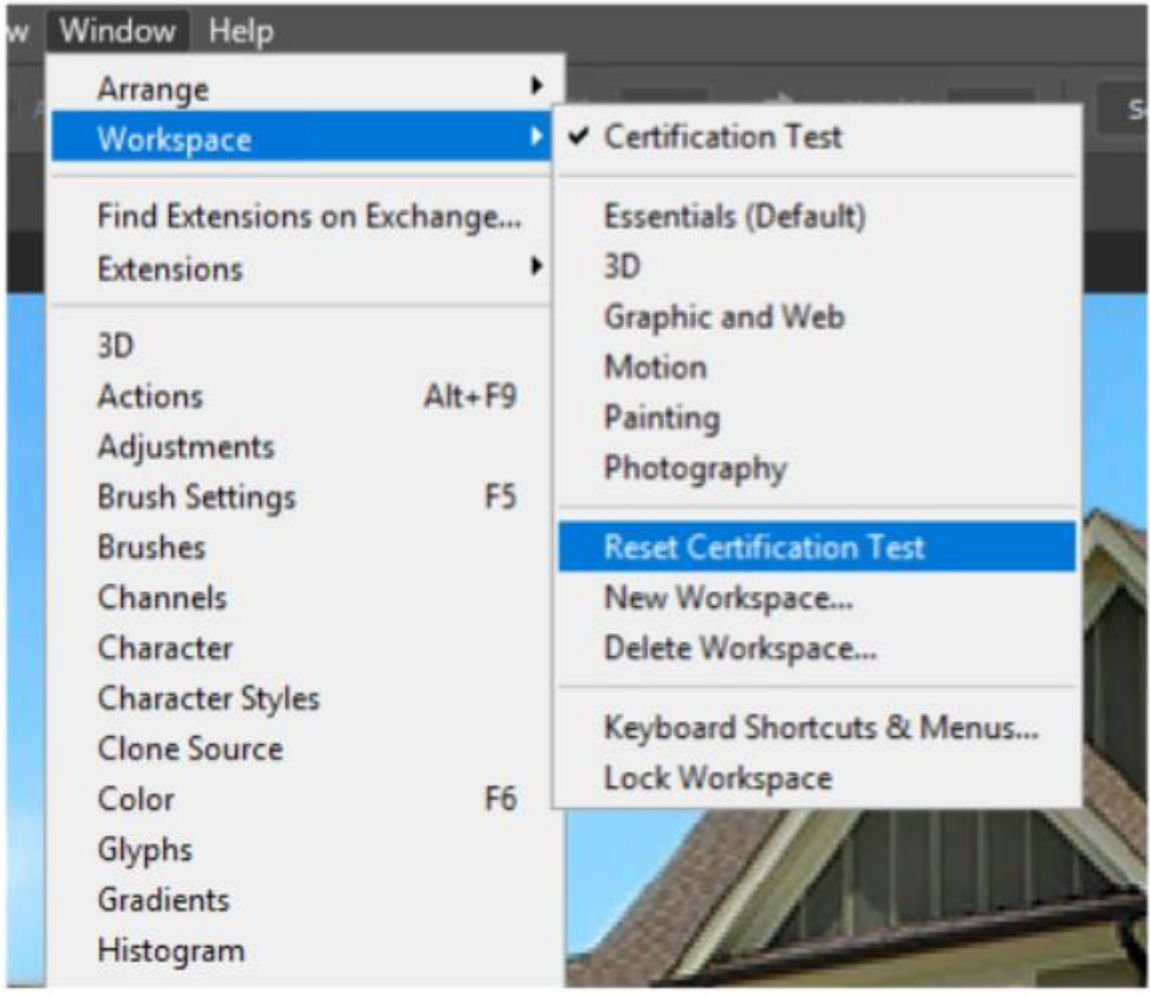

Không gian làm việc **Certification Test** chỉ bao gồm bảng **Certification Test**. Để hoàn thành các bài tập, thí sinh cần mở những bảng hoặc không gian làm việc khác từ danh mục **Window.** Bảng **Certification Test** cũng được thêm vào không gian làm việc mặc định.

Bảng **Certification Test** có cùng chức năng như các bảng của Photoshop. Nếu đóng bảng **Certification Test**, những câu hỏi và toàn bộ các nút điều hướng sẽ biến mất. Để mở lại hoặc thiết lập lại không gian **Certification Test**, thí sính cầm bấm **Window > Workspace > Reset Certification Test** Lưu ý:

- KHÔNG thiết lập lại bất kỳ không gian làm việc nào. Điều đó nếu được thực hiện sẽ dẫn tới Certification Test sẽ bị xóa khỏi không gian làm việc.
- Những nút bấm trong bảng **Certification Test** chỉ khả dụng khi những thay đổi được xác nhận. Nếu những nút bấm không phản hồi, thí sinh cần bấm nút **Commit** (check mark) trên thanh công cụ hoặc bấm Enter để xác nhận những thay đổi.

Commit  $\Omega$ 卫  $\frac{1}{2}$ 

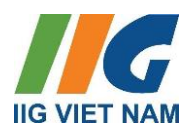

#### <span id="page-8-0"></span>**5. Điều hướng phân đoạn BÀI TẬP PHOTOSHOP**

Bảng Certification Test bao gồm những nút bấm điều khiển mà thí sinh cần để điều hướng bài thi và quản lý thời gian làm bài bài

![](_page_8_Picture_4.jpeg)

Ý nghĩa các nút chức năng:

- 1. Hiển thị câu hỏi thí sinh đang thực hiện và tổng số câu hỏi trong phần này. Việc theo dõi những chỉ số này giúp thí sinh điều tiết thời gian để hoàn thành trọn vẹn các Câu hỏi/Bài tập của bài thi.
- 2. Cho biết thời gian còn lại để hoàn thành bài thi. Thời gian được hiển thị dưới dạng giờ:phút:giây.
- 3. Nút **Reset Question** cho phép đặt lại các câu hỏi trở về trạng thái bắt đầu. Ví dụ phía trên, tất cả các lựa chọn ghép nối sẽ ở quay trở về khu vực bên trái.
- 4. Sử dụng nút **Back** để trở lại câu hỏi liền trước. Câu trả lời của thí sinh sẽ được lưu khi lựa chon nút Back.
- 5. Dùng nút **? Help** để hiển thị trợ giúp cho từng loại câu hỏi cụ thể.

# ed Professional

![](_page_9_Picture_1.jpeg)

- 6. Tick ô **Mark for Review** để đánh dấu và quay trở lại câu hỏi này từ màn hình **Section Summary**.
- 7. Tick ô **Leave Feedback** để dánh dấu và để lại phản hồi cho câu hỏi hiện tại sau khi kết thúc bài thi.
- 8. Sử dụng nút **Summary** để xem trang danh sách liệt kê tất cả các câu hỏi trong phân đoạn. Thí sính có thể quay trở lại bất kỳ câu hỏi nào hoặc thoát khoải phân đoạn từ màn hình **Section Summary.**
- 9. Chọn **Next** để lưu câu trả lời và chuyển tới câu hỏi tiếp theo.

## <span id="page-9-0"></span>**6. Hướng dẫn thực hiện phân đoạn BÀI TẬP PHOTOSHOP**

Nội dung trong bảng **Certification Test** mô tả yêu cầu thí sinh cần phải thực hiện để hoàn thành bài tập và gặt hái điểm số

Dưới đây là một số nguyên tắc cần ghi nhớ:

- Chỉ cần thay đổi cài đặt được chỉ định trong từng bài tập. Nếu giá trị cài đặt không được nêu rõ, hãy giữ nguyên giá trị mặc định.
- Không thực hiện bất kỳ thay đổi nào khác đối với tài liệu ban đầu. Ví dụ: Chỉ thay đổi nhóm và tên lớp nếu bài tập yêu cầu.
- Nếu được yêu cầu **Save** hay **Export** một tập tin, hãy luôn lưu tập tin đó ở vị trí mặc định hoặc vị trí được chỉ định trong bài tập. **Không** điều hướng sang các thư mục khác.
- Không thêm nội dung vào CC Library.

Ví dụ minh họa:

![](_page_9_Picture_203.jpeg)

1. Tab **Exhitbit** cung cấp hình ảnh tham khảo để hỗ trợ thí sinh hoàn thành bài tập. Đối với các bài tập có phần minh họa, hãy nhấp vào **Exhibit** trên bảng **Certification Test** để xem ảnh tham khảo. Thí sinh cũng có thể bấm link liên kết trong nội dung bài tập để chuyển tới tab **Exhitbit**.

2. Những nội dung được in nghiêng là tên tập tin mà thí sinh phải tải lên hoặc một phần

![](_page_10_Picture_1.jpeg)

hiện có của tài liệu. Ví dụ: nội dung in nghiêng có thể là một lớp hoặc một phần văn bản trong tài liệu.

3. Dòng văn bản được in nghiêng và bôi đậm là chính xác nội dung thí sinh phải nhập vào.

4. Dấu gạch dưới đứt nét cho biết nội dung mà thí sinh có thể sao chép và dán vào Photoshop. Nếu muốn dán phần văn bản vào một hộp hội thoại, hãy sao chép phần văn bản đó trước khi mở hộp hội thoại.

#### <span id="page-10-0"></span>7. **Tóm lược phân đoạn BÀI TẬP**

Sau khi hoàn thành bài cuối cùng, màn hình chuyển tới trang **Section Summary (tóm lược phân đoạn)**

Những bài tập được đánh dấu **(Mark for Review)** sẽ hiển thị dưới dạng lá cờ. Để trở lại 1 bài tập cụ thể, thí sinh bấm vào số bài tập tương ứng. Để trở lại trang tóm lược, bấm nút **Section Summary**. Sau khi hoàn tất việc xem lại các bài tập, thí sinh bấm nút **Finish Section** để nộp bài thi.

![](_page_10_Picture_113.jpeg)

![](_page_11_Picture_0.jpeg)

#### <span id="page-11-0"></span>**8. Phản hồi về bài thi**

Sau khi hoàn thành phân đoạn Bài tập, bấm nút **Leave Feedback** để đóng góp ý kiến phản hồi cho từng câu hỏi hoặc bài tập.

#### Leave Feedback

Thí sinh sẽ nhìn thấy câu hỏi đầu tiên. Để lại phản hồi bằng cách bấm nút **Leave Feedback.** Thí sinh có 10' để phản hồi không thể thay đổi câu trả lời trong khi khoảng thời gian này.

Sử dụng nút **Next/Back** để điều hướng giữa các câu hỏi/bài tập hoặc nút **Section Summary** để tới trang tổng hợp. Những câu hỏi/bài tập được đánh dấu để phản hồi (**Mark for Feedback)**  sẽ được hiển thị dưới dạng lá cờ. Sau khi hoàn thành việc phản hồi, bấm nút **Finish Section** để tới trang **Thank you.**

Sau khi ghi nhận các phản hồi, thí sinh bấm nút **Next** hoặc phím enter để xác nhận. Sau đó bấm **Next** để tới trang **Score Report** (báo cáo điểm)

![](_page_11_Picture_7.jpeg)

**Finish Section** 

#### 00:07:19

#### **Exam Summary**

The table below shows a list of all of the questions and tasks, Each task you marked for Leave Feedback is indicated. To return to specific question or task, select the question or task number.

![](_page_11_Picture_146.jpeg)

![](_page_11_Picture_12.jpeg)

You may enter feedback about the exam below.

1. Tell us what you liked about the exam.

2. Tell us what you didn't like about the exam.

3. Did you experience any technical problems? If so, please describe them.

![](_page_12_Picture_0.jpeg)

![](_page_12_Picture_1.jpeg)

#### <span id="page-12-0"></span>**9. Kết quả bài thi**

Thí sinh phải bấm nút **Exit Exam** để tải báo cáo điểm **(Exam Score Report**). Thí sinh không thể lưu hoặc in báo cáo điểm tại thời điểm này, chỉ có thể xem và in nó bằng cách truy cập trang web của Certiport.

#### **Báo cáo điểm**

![](_page_12_Picture_43.jpeg)

#### **Chứng chỉ ACP**

![](_page_12_Picture_44.jpeg)

<span id="page-13-0"></span>**C. NỘI QUY PHÒNG THI**

## <span id="page-13-1"></span>**I. Nội quy phòng thi**

- Có mặt tại địa điểm thi đúng giờ quy định.
- Mặc trang phục nghiêm túc, lịch sự. Tuyệt đối không được mặc quần đùi, áo ba lỗ vào phòng thi.
- Thí sinh tới dự thi phải mang theo giấy tờ tùy thân như CMND/CCCD/Hộ chiếu hợp lệ hoặc thẻ học sinh (đối với thí sinh chưa đủ tuổi được cấp CCCD) vào phòng thi. Không mang theo tư trang khác bao gồm: ví, đồng hồ, máy điện thoại, thiết bị thu phát tín hiệu, các loại bút và các vật dụng khác. Thí sinh phải tắt nguồn các thiết bị điện tử, cất tại nơi quy định và tự chịu trách nhiệm về tài sản của mình.
- Không được vào phòng thi khi chưa được Giám thị cho phép.
- Có thái độ nghiêm túc, hợp tác chấp hành các yêu cầu kiểm tra an ninh và kiểm tra chứng nhận nhân thân của Giám thị như: lấy dấu vân tay, chụp ảnh, so sánh chữ ký, chữ viết hoặc các dạng kiểm tra điện tử khác.
- Ngồi đúng vị trí theo sự hướng dẫn của Giám thị. Không được ra ngoài phòng thị cho đến khi kết thúc bài thi. Trong trường hợp đặc biệt (ốm đau bất thường...) phải báo ngay cho Giám thị biết, xử lý.
- Không thực hiện bất cứ thao tác nào trên máy tính cho tới khi Giám thị cho phép. Tuân thủ theo sự hướng dẫn của giám thị trong phòng thi.
- Phải kiểm tra thông tin cá nhân và tài khoản "Username", môn thi, ngôn ngữ hiển thị trên màn hình trước khi bắt đầu làm bài. Báo ngay cho Giám thị nếu phát hiện sai xót hoặc máy tính có sự cố. Chịu trách nhiệm về tính chính xác của những thông tin này trước khi chính thức làm bài thi.
- Tuyệt đối giữ trật tự, không gây ra tiếng động. Nghiêm cấm mọi hành vi gian lận, không trao đổi đáp án bài thi dưới mọi hình thức, không được xem bài của thí sinh khác.
- Nghiêm cấm mọi hành vi làm gián đoạn kết nối mạng cũng như phá hoại máy móc, thiết bị trong phòng thi. Cấm tự thực hiện các thao tác, can thiệp vào máy tính nằm ngoài nội dung bài thi.
- Nghiêm cấm lấy thông tin liên quan đến bài thi dưới mọi hình thức.
- Khi kết thúc bài thi, thí sinh phải chờ Giám thị xác nhận mới được ra khỏi phòng thi. Sau khi thi, nghiêm cấm thí sinh thảo luận hay phát tán nội dung liên quan đến bài thi dưới mọi hình thức.

![](_page_14_Picture_0.jpeg)

![](_page_14_Picture_1.jpeg)

#### <span id="page-14-0"></span>**II. Xử lý vi phạm**

- Thí sinh vi phạm Quy định này trước, trong, và sau giờ thi đều bị huỷ bỏ bài thi và có thể bị đình chỉ thi trong thời gian 02 năm trên phạm vi toàn bộ các nước khu vực Đông Dương và Myanmar.
- Thí sinh vi phạm Quy định này lần 2 hoặc có hành vi gian lận nghiêm trọng ngay từ lần thứ nhất sẽ bị huỷ bài thi và đình chỉ tư cách thi trong thời gian 03 năm trên phạm vi toàn bộ các nước khu vực Đông Dương và Myanmar.
- Thí sinh không hợp tác trong quá trình khai nhận hành vi gian lận hoặc có hành vi vi phạm đặc biệt nghiêm trọng như phát tán nội dung bài thi, trao đổi đáp áp bài thi dưới mọi hình thức… sẽ bị từ chối cung cấp các dịch vụ của IIG Việt Nam.
- Trong quá trình giám sát thi, nếu hành vi vi phạm của cá nhân hoặc cả Hội đồng thi chưa được Giám thị phát hiện kịp thời, sau khi kỳ thi kết thúc, Hội đồng kỷ luật của IIG Việt Nam có quyền đơn phương hủy bỏ kết quả bài thi của cá nhân hoặc tập thể vi phạm. Các hành vi gian lận sẽ bị khởi tố và xử lý theo quy định hiện hành của Pháp luật Việt Nam.

## <span id="page-14-1"></span>**D. NHỮNG CÂU HỎI THƯỜNG GẶP**

- 1. Đối tượng dự thi Cuộc thi Vô địch thiết kết đồ họa thế giới ACP 2024?
- *Trả lời***:** Thanh thiếu niên Việt Nam hiện đang học tập tại các trường trung học cơ sở (THCS), trung học phổ thông (THPT), trung cấp, cao đẳng, đại học, học viện tại Việt Nam, độ tuổi từ 13 - 22 (thí sinh đạt trên 13 tuổi tại thời điểm dự thi Vòng loại quốc gia và từ 22 tuổi trở xuống tính đến ngày 31/12/2024). Các cá nhân đã đạt giải Nhất Vòng chung kết Quốc gia hoặc đại diện Việt Nam dự thi Vòng chung kết thế giới các năm trước không thuộc đối tượng tham gia Cuộc thi này.
- 2. Nếu đã đăng ký thi nhưng bị mất Giấy tờ tùy thân, tôi có được tham gia thi không? Nếu không được, có được hoàn phí thi không?
- *Trả lời:* Tại ngày thi, thí sinh phải xuất trình được 1 trong những giấy tờ sau: Hộ chiếu/ Chứng minh nhân dân/ Căn cước công dân/ Thẻ học sinh.

Nếu không, thí sinh sẽ không được tham gia thi và không được hoàn trả lệ phí thi.

- 3. Nếu ngày thi, tôi bị ốm hoặc bị tai nạn giao thông nên không thể đến được địa điểm thi, tôi có được chuyển buổi thi không?
- *Trả lời:* Mỗi vòng thi ACP WC 2024 chỉ diễn ra trong 1 ngày, vì vậy thí sinh sẽ không thể được chuyển thi nếu không tham gia buổi thi chính thức

ed Professional

![](_page_15_Picture_1.jpeg)

- Nếu trong quá trình thi, bài của tôi bị lỗi thì tôi có được thi lại không?
- *Trả lời:* Trong trường hợp bài thi gặp sự cố, giám thị sẽ thực hiện các công việc để xử lý sự cố (không ảnh hưởng tới bài làm của thí sinh). Trong trường hợp sự cố đến từ hệ thống, thí sinh sẽ được làm lại bài thi ngay lập tức (thí sinh sẽ không mất phí cho bài thi lại trong trường hợp này).
- 5. Nếu sau khi hoàn thành bài thi tôi mới phát hiện ra thông tin cá nhân của mình bị sai. Tôi phải làm thế nào để có chứng chỉ đúng thông tin?
- *Trả lời:* Ngay sau khi hoàn thành bài thi, thí sinh thông báo với giám thị về thông tin không chính xác và cung cấp thông tin đúng để được điều chỉnh. Nếu thí sinh phát hiện thông tin cá nhân không chính xác sau khi ngày thi đã kết thúc, vui lòng liên hệ với IIG Việt Nam để được hướng dẫn các thủ tục cần thiết.
- 6. Nếu sau khi làm bài thi tôi mới phát hiện ra nội dung bài thi đang hiển thị trên màn hình không đúng với môn thi mà tôi đã đăng ký, tôi có được chọn lại bài thi mới đúng với thông tin đăng ký của mình và có phải nộp lại lệ phí không?
- *Trả lời:* Thí sinh thông báo với giám thị về thông tin môn thi không chính xác để được hỗ trợ thi đúng môn đã đăng ký.
- 7. Thời gian có hiệu lực của chứng chỉ ACP?
- *Trả lời:* Chứng chỉ ACP có hiệu lực 3 năm kể từ ngày phát hành. Tuy nhiên các phiên bản của bài thi liên tục được cập nhật để phù hợp với sự phát triển của công nghệ trong thực tế. Vì vậy, thí sinh nên cập nhật chứng chỉ của mình lên phiên bản mới hơn để đáp ứng nhu cầu của nhà tuyển dụng cũng như cập nhật các kiến thức sử dụng trong đời sống thực tế.
- 8. Tôi có thể tự in chứng chỉ hay phiếu điểm của mình không?
- *Trả lời:* Có. Thí sinh có thể sử dụng tài khoản cá nhân để tải về và in các tài liệu này bất cứ lúc nào. Bản sao của chứng chỉ có giá trị như bản chính thức nhờ có Verify Code.
- 9. Tại sao sau khi thi tôi không có chứng chỉ ngay?
- *Trả lời:* Chứng chỉ bản mềm sẽ có ngay sau khi thi nếu bạn vượt qua bài thi. Chứng chỉ bản cứng sẽ được IIG Việt Nam trả lại bạn sau 04 tuần làm việc, đây là thời gian gửi chứng chỉ từ Hoa Kỳ về Việt Nam. Sau thời gian chờ này, bạn có thể liên hệ với IIG Việt Nam để nhận chứng chỉ của mình.
- 10. Tôi sẽ nhận được chứng chỉ ACP tại đâu?

*Trả lời:* Thí sinh thuộc các đội tuyển sẽ nhận được chứng chỉ tại nơi thí sinh đang học

![](_page_16_Picture_1.jpeg)

tập. Thí sinh tự do sẽ nhận chứng chỉ tại Quầy đăng ký của IIG Việt Nam.

- 11. Nếu mất chứng chỉ bản gốc, phải làm thế nào để được cấp lại?
- *Trả lời:* Thí sinh có thể đăng ký dịch vụ cấp lại chứng chỉ tại các văn phòng của IIG Việt Nam.
- 12. Tôi muốn có thêm bản sao chứng chỉ để nộp hồ sơ xin việc vào nhiều đơn vị thì cần phải làm thủ tục gì?
- *Trả lời:* Thí sinh có thể sử dụng tài khoản cá nhân để tự in bản online.
- 13. Nếu gặp khó khăn trong việc sử dụng chứng chỉ online, IIG Việt Nam hình thức nào hỗ trợ thí sinh không?
- *Trả lời:* IIG Việt Nam có thể cung cấp Giấy xác nhận kết quả thi để hỗ trợ thí sinh sử dụng kèm với chứng chỉ online. Để có Giấy xác nhận kết quả thi, thí sinh làm thủ tục trực tiếp tại văn phòng của IIG Việt Nam.